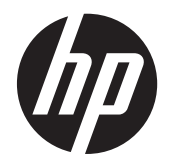

Guía de resolución de problemas y mantenimiento

#### **Copyright y licencia**

© Copyright 2011 Hewlett-Packard Development Company, L.P. La información contenida en el presente documento está sujeta a cambios sin previo aviso.

Las únicas garantías de los productos y servicios de Hewlett-Packard se estipulan en las declaraciones expresas que acompañan a dichos productos y servicios. Ninguna de las disposiciones incluidas en esta garantía debe interpretarse como una garantía adicional. HP no se hace responsable de errores técnicos o editoriales o de las omisiones que puedan darse aquí

HP no asume responsabilidad alguna derivada del uso o la fiabilidad de este software en equipos que no hayan sido suministrados por HP.

Este documento contiene información confidencial protegida por los derechos de autor. No se autoriza que ninguna parte de este documento sea fotocopiada, reproducida o traducida a otro idioma sin el previo consentimiento por escrito de parte de HP.

Hewlett-Packard Company

P.O. Box 4010

Cupertino, CA 95015-4010

EE.UU.

Este producto incorpora tecnología para la protección de los derechos de autor que está respaldada por patentes estadounidenses y otros derechos de propiedad intelectual. El uso de esta tecnología de protección de derechos de autor debe ser autorizado por Macrovision, y está previsto para uso doméstico y otros usos de visión limitados, a menos que Macrovision lo autorice de otro modo. Se prohíbe el desensamblaje o la aplicación de procedimientos de ingeniería inversa.

Microsoft y Windows son marcas comerciales de Microsoft Corporation en los Estados Unidos y otros países.

HP defiende el uso legal de la tecnología y no respalda ni fomenta el uso de sus productos para fines distintos de los permitidos por las leyes de propiedad intelectual.

La información contenida en este documento está sujeta a cambios sin previo aviso.

#### **Espacio insuficiente en la unidad de disco duro**

La unidad de disco duro en los equipos Hewlett-Packard y Compaq con el sistema operativo Microsoft® Windows® preinstalado podría parecer más pequeña que lo especificado en la documentación o caja del producto. Las unidades de disco duro se describen y anuncian por los fabricantes en términos de capacidad decimal (base 10). Microsoft Windows y otros programas, como FDISK, usan un sistema de numeración binario (base 2).

En la notación decimal, un megabyte (MB) equivale a 1.000.000 bytes, y un gigabyte (GB) equivale a 1.000.000.000 bytes. En el sistema de numeración binario, un megabyte equivale a 1.048.576 bytes y un gigabyte equivale a 1.073.741.824 bytes. Debido a los distintos sistemas de medición, puede haber una diferencia entre el tamaño indicado por Windows y el tamaño anunciado por el fabricante. La capacidad de almacenamiento de la unidad de disco duro es la que se anuncia.

Microsoft Windows muestra una capacidad menor en la herramienta Explorador de Windows y en la ventana Equipo porque muestra información sobre una partición del disco duro por vez. Una de las particiones contiene información sobre la Restauración del Sistema.

#### **Nota acerca de sistemas configurados con 4 GB de memoria.**

Para equipos con un sistema operativo de 32 bits, puede que no se disponga de más de 3 GB de memoria debido a las exigencias de recursos del sistema.

Esta limitación no es inherente de sistemas HP y Compaq. La memoria más allá de 3 GB se utiliza para recursos del sistema.

#### **Confirmando memoria total**

El sistema BIOS muestra los 4 GB completos de memoria instalada.

1. Encienda el equipo.

2. Pulse F10. Aparece el menú del BIOS. Confirme la memoria total instalada.

Part Number: 671281-E51

# Tabla de contenido

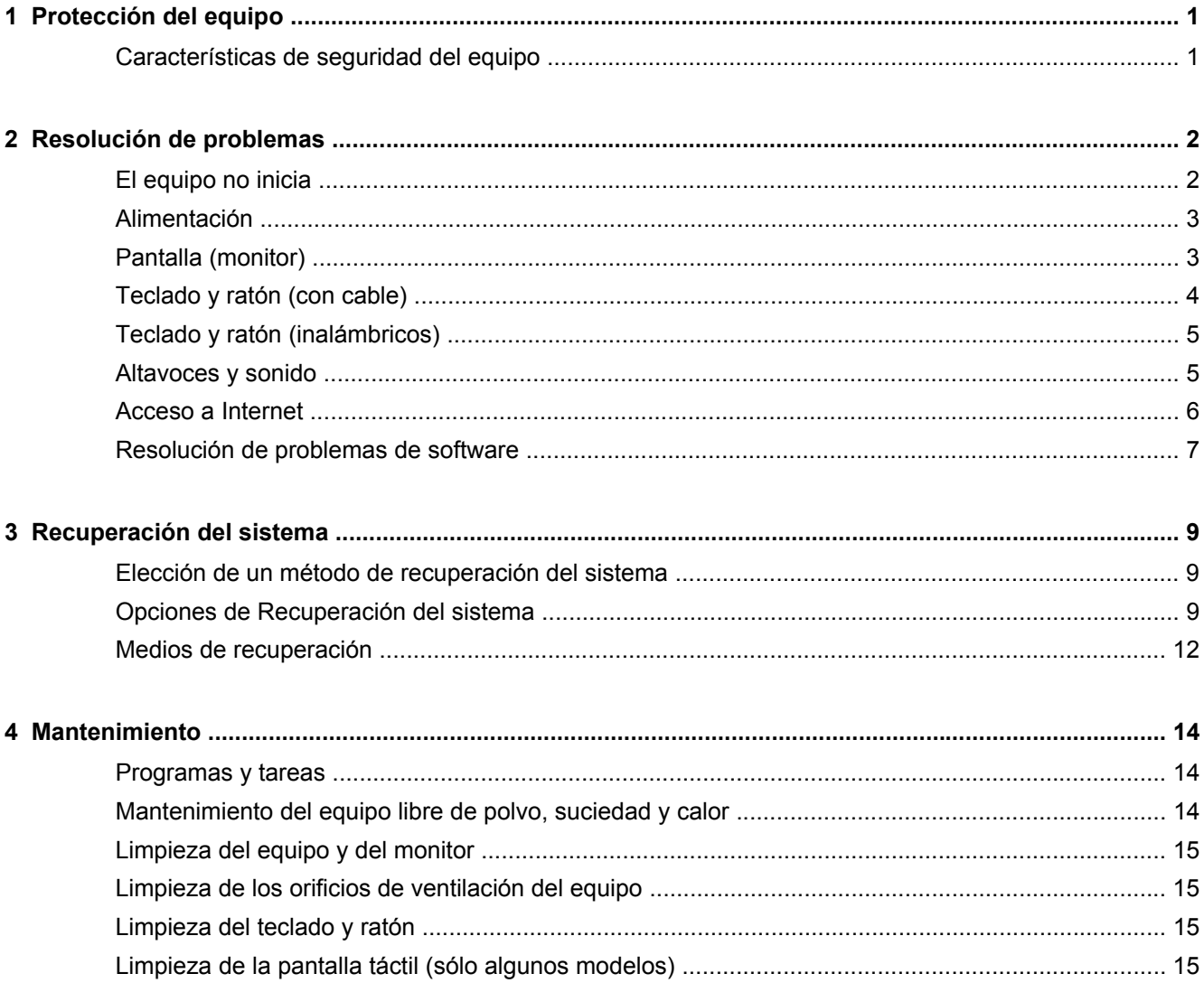

# <span id="page-4-0"></span>**1 Protección del equipo**

El equipo cuenta con características que ayudan a proteger la integridad de su sistema y sus datos del acceso no autorizado. Revise estas características para garantizar el uso adecuado.

### **Características de seguridad del equipo**

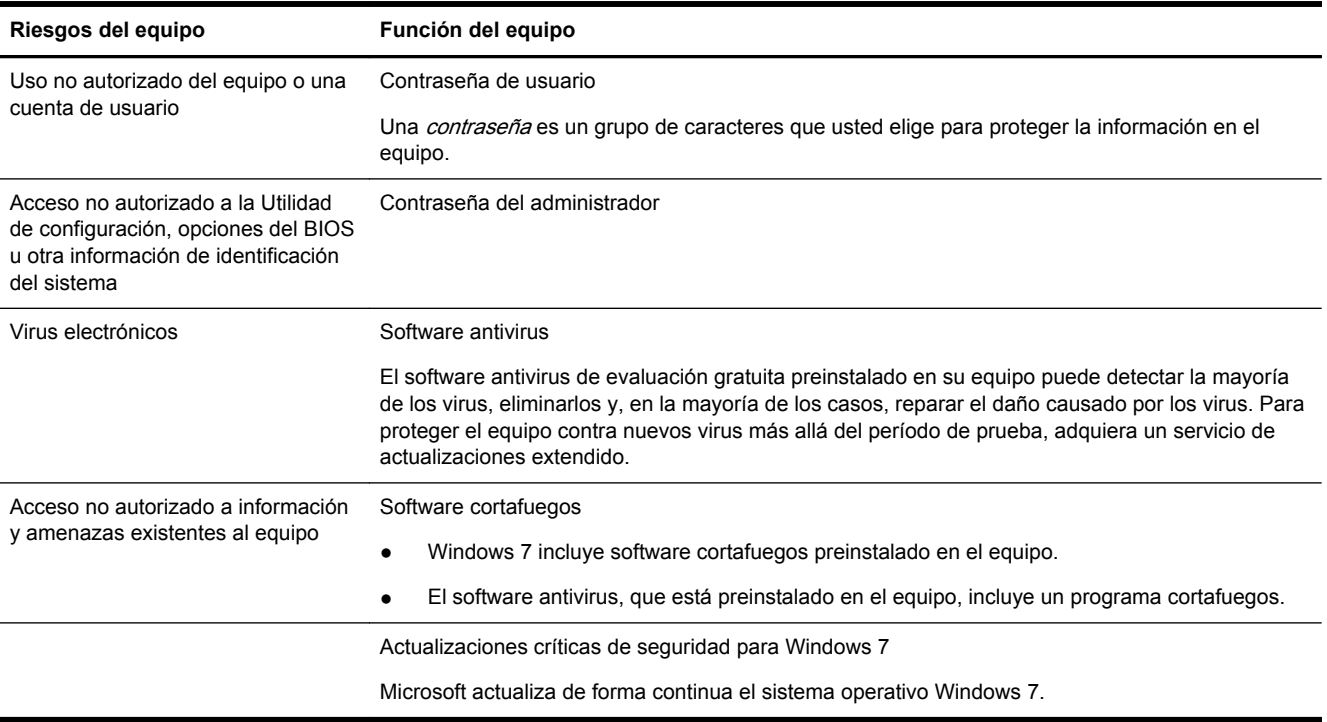

# <span id="page-5-0"></span>**2 Resolución de problemas**

Si desea obtener información sobre problemas específicos con periféricos, tales como inconvenientes con un monitor o una impresora, consulte la documentación provista por el fabricante del producto. Las siguientes tablas presentan algunos problemas con los que puede encontrarse al instalar, iniciar o utilizar su equipo y las posibles soluciones.

Si desea más información u opciones de resolución de problemas adicionales, consulte el Manual de instalación rápida que acompaña al equipo o visite http://www.hp.com/support y busque el modelo de su equipo.

### **El equipo no inicia**

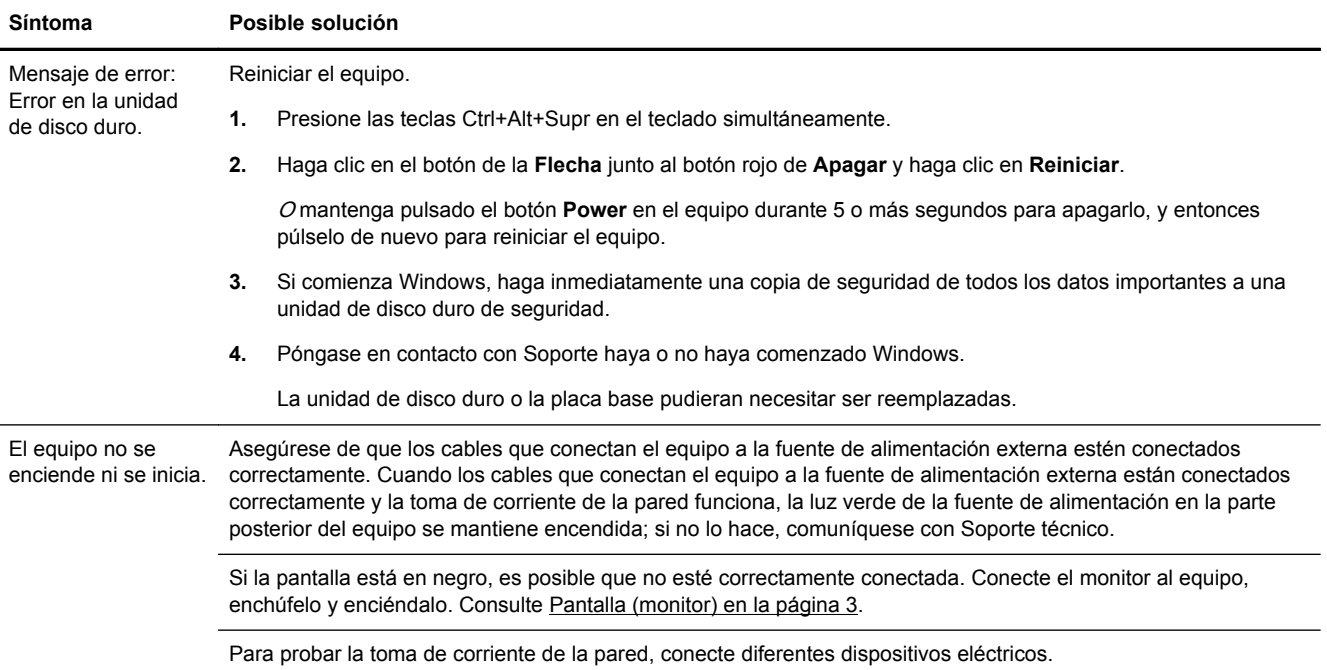

<span id="page-6-0"></span>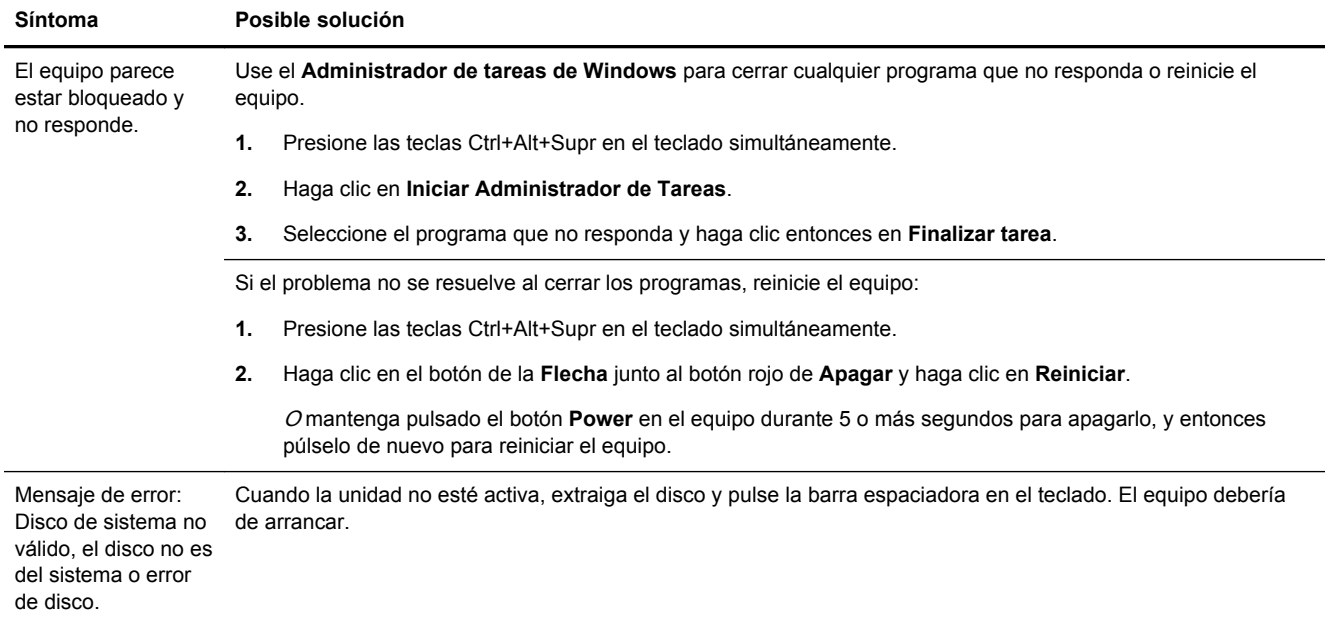

## **Alimentación**

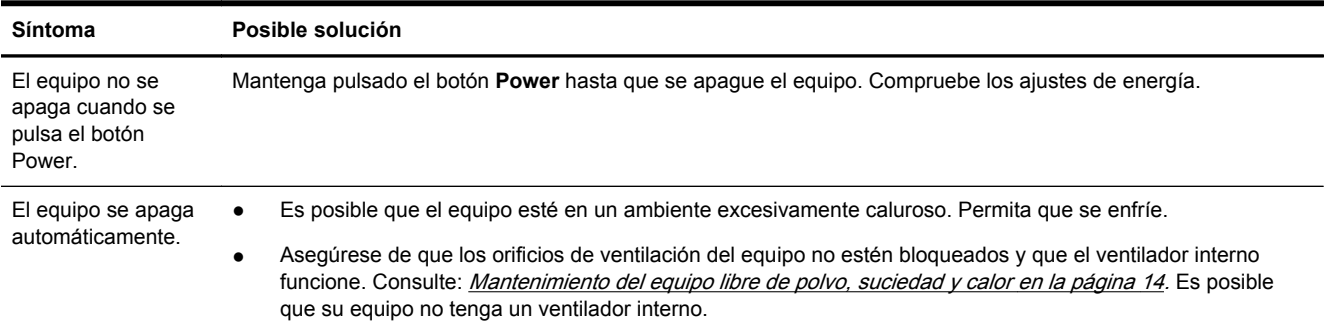

## **Pantalla (monitor)**

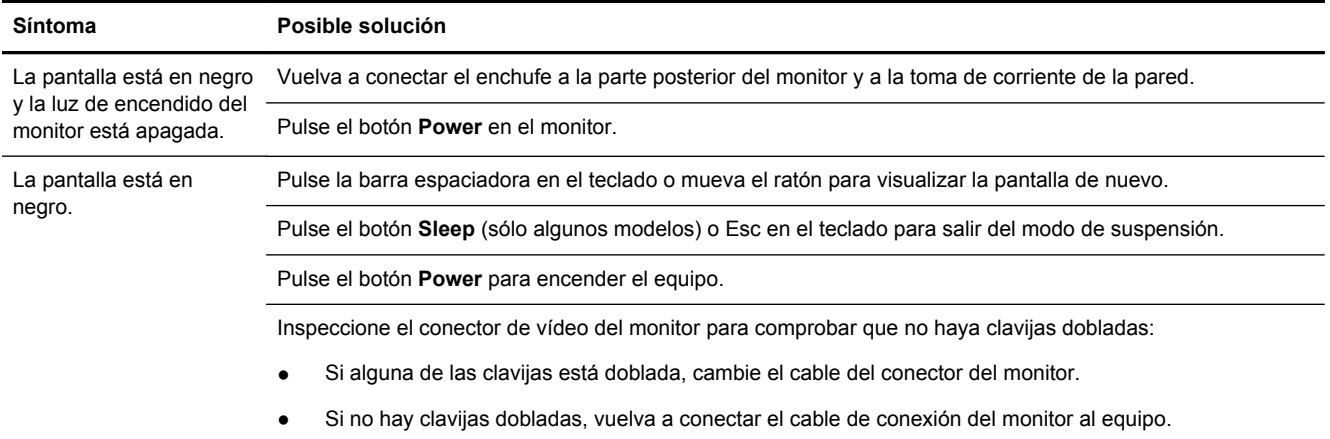

<span id="page-7-0"></span>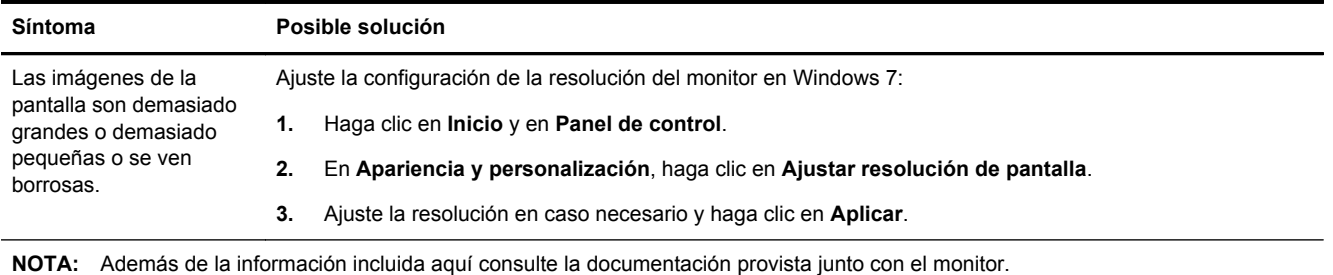

## **Teclado y ratón (con cable)**

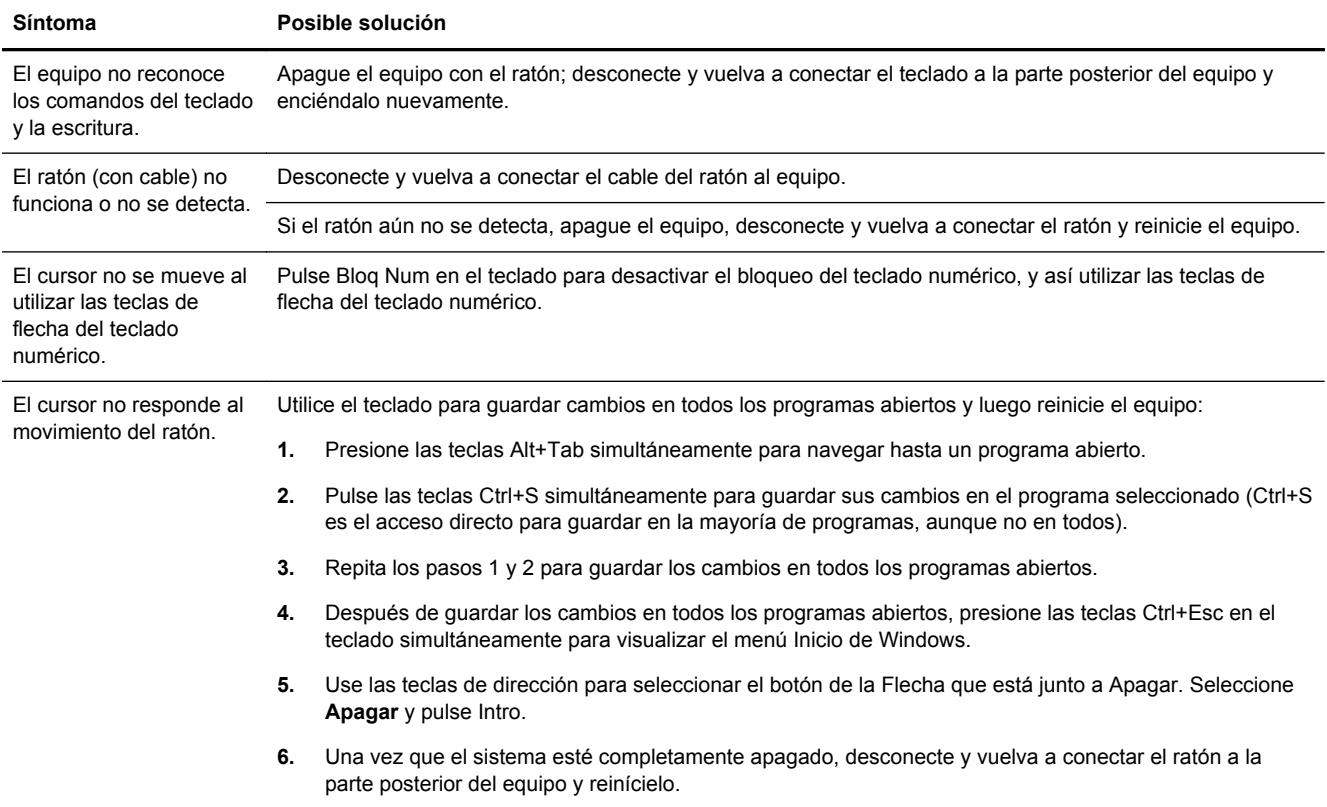

## <span id="page-8-0"></span>**Teclado y ratón (inalámbricos)**

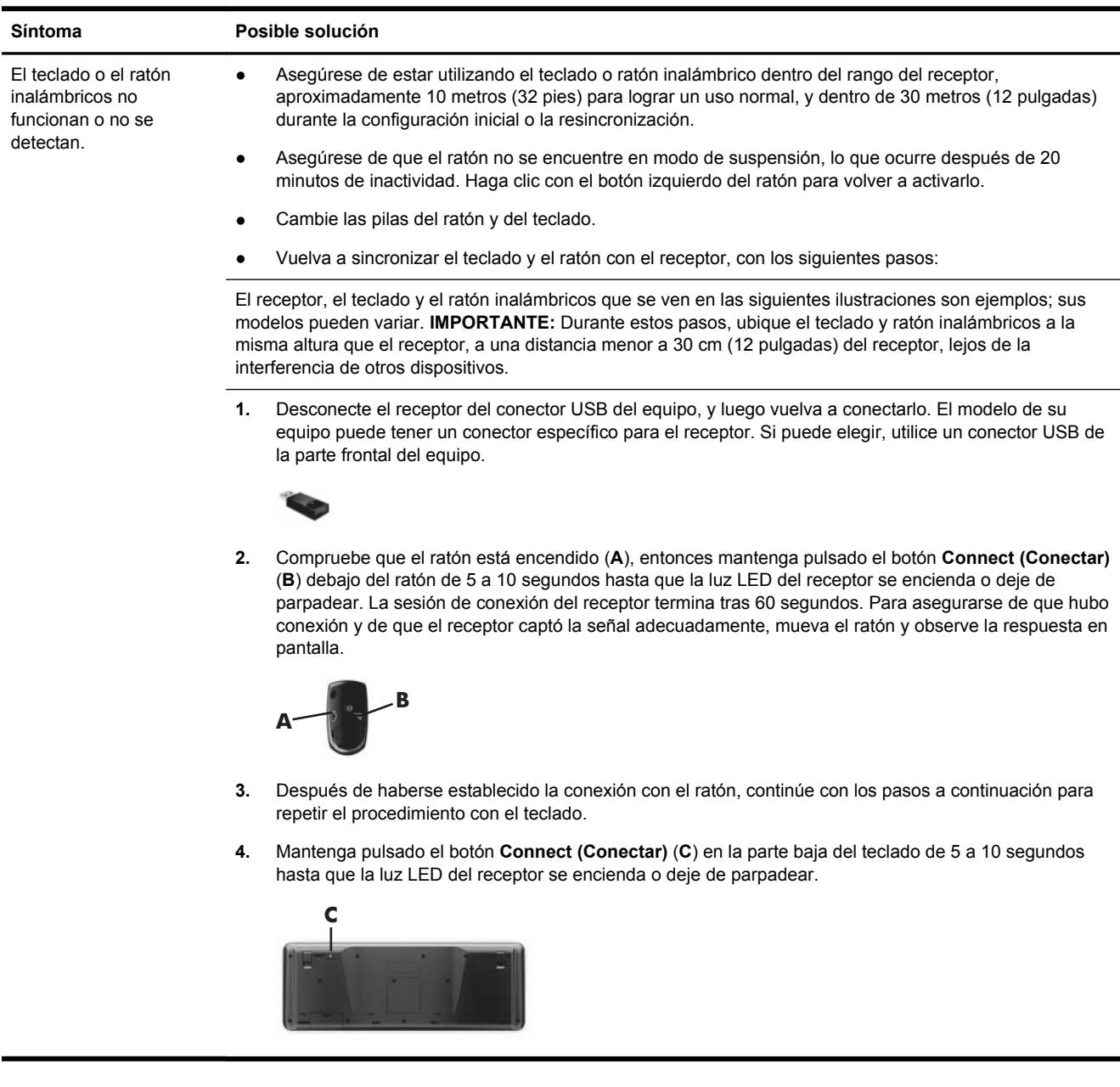

## **Altavoces y sonido**

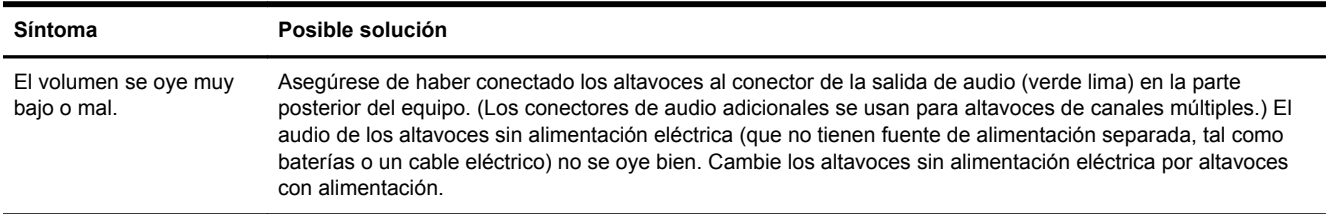

<span id="page-9-0"></span>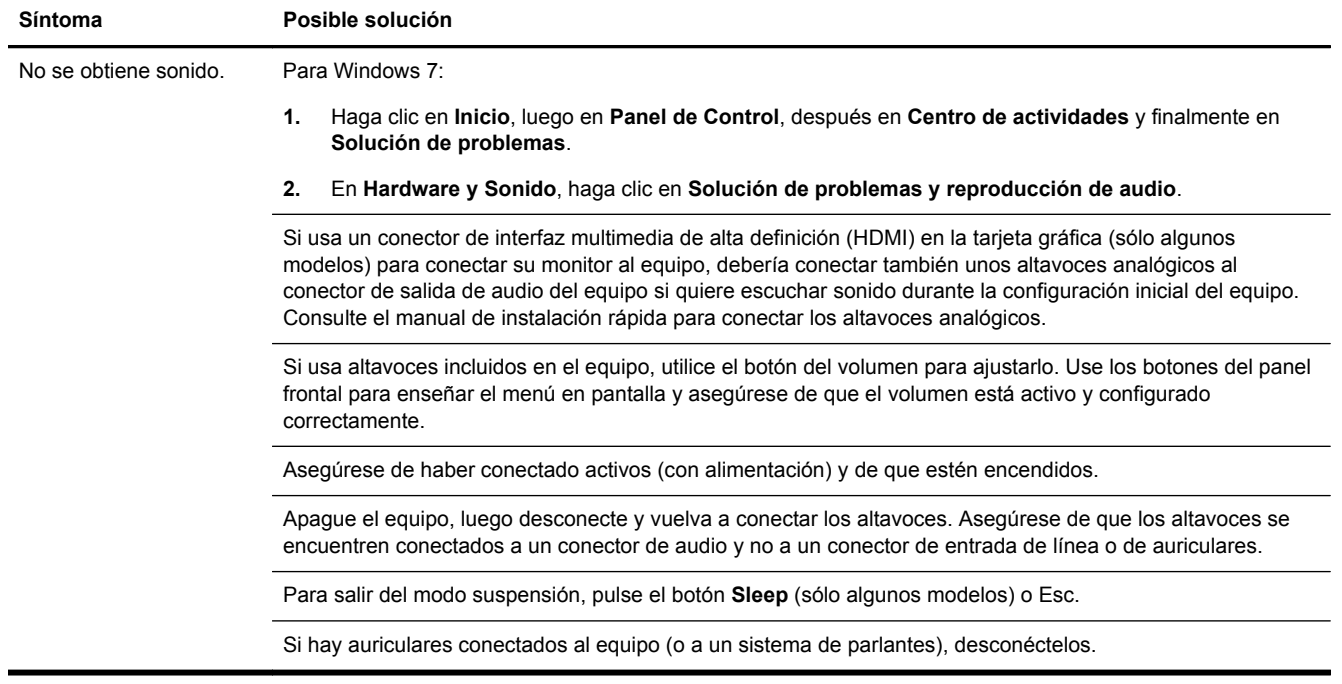

### **Acceso a Internet**

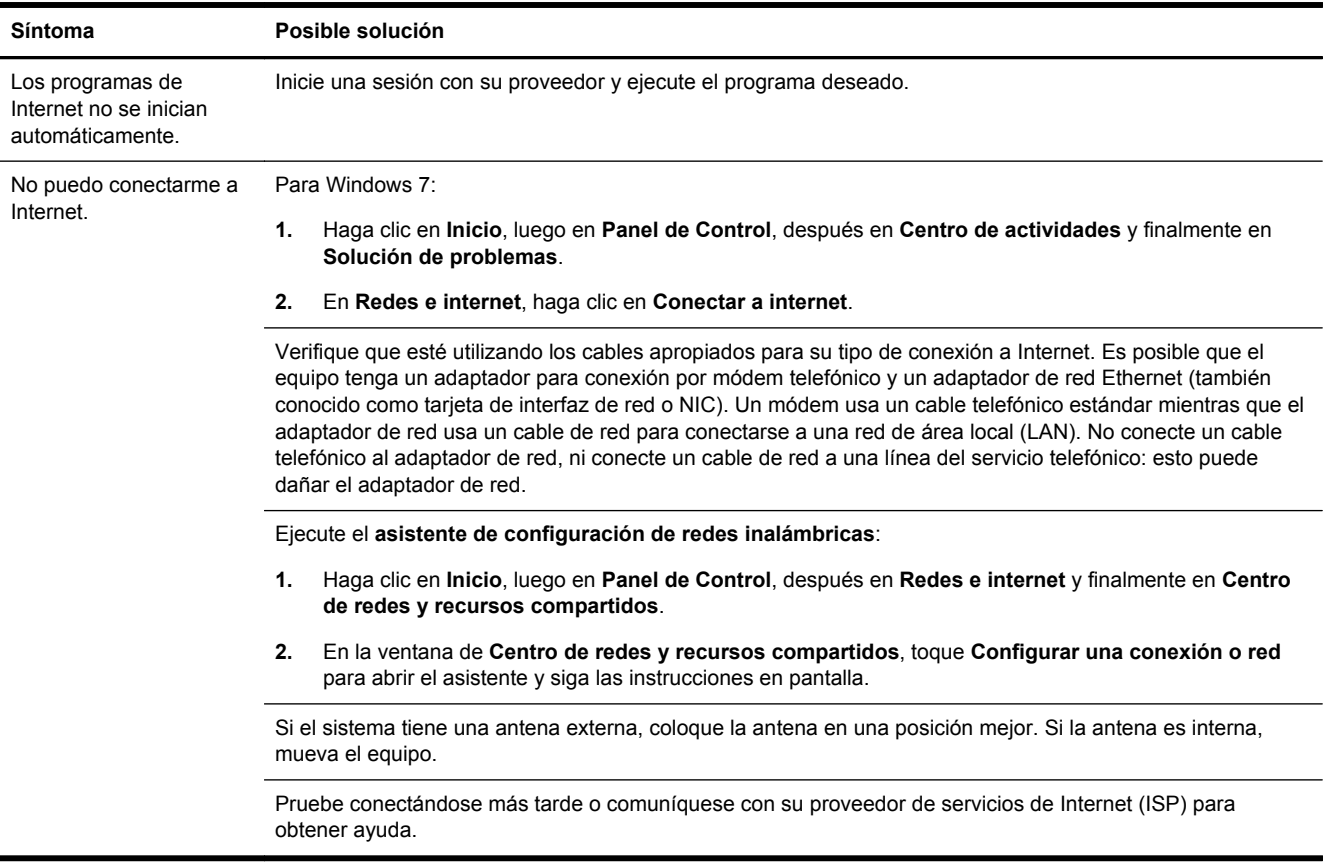

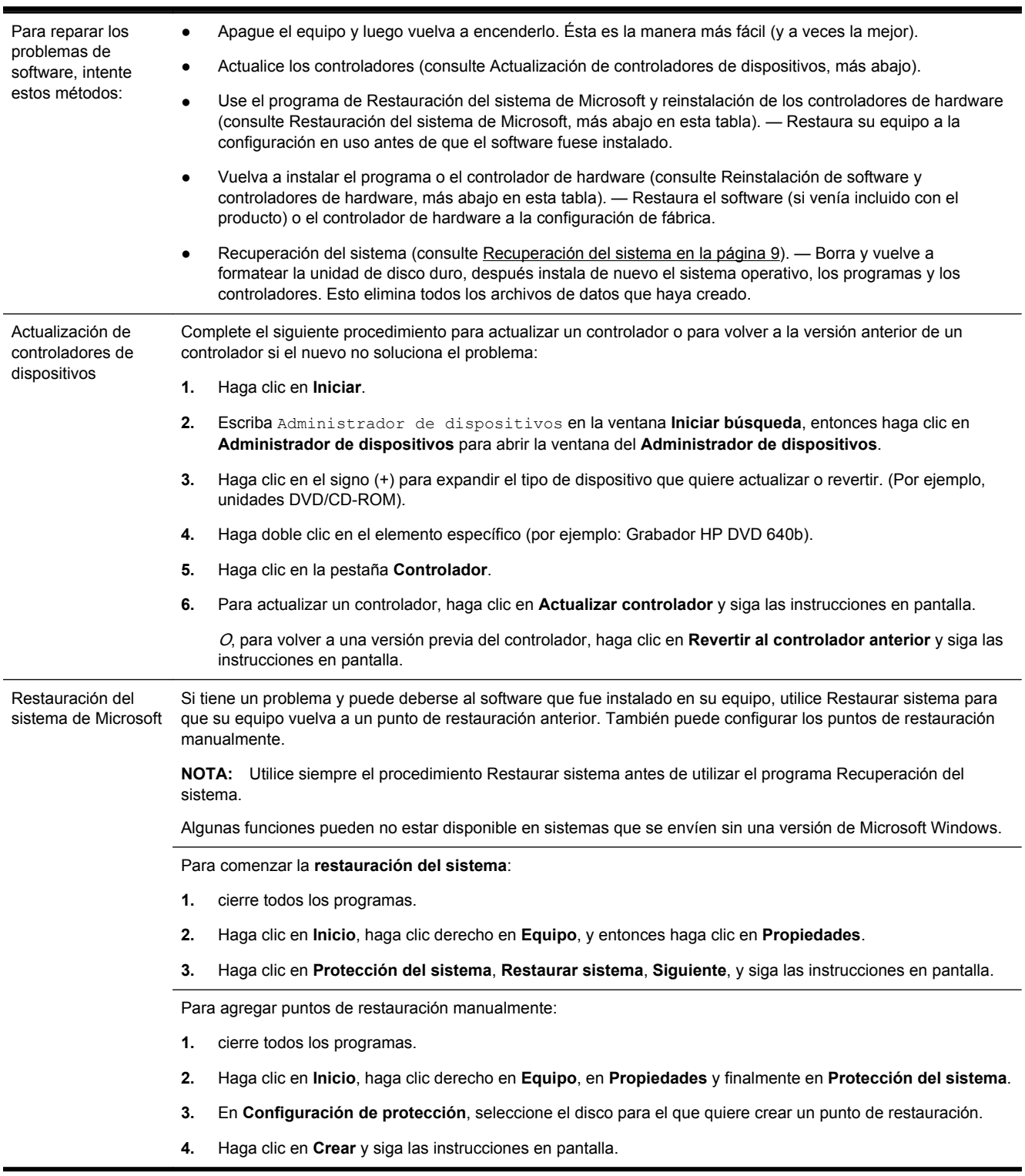

## <span id="page-10-0"></span>**Resolución de problemas de software**

Reinstalación de un controlador de hardware y un programa de software

Si se daña un programa de software instalado de fábrica o un controlador de hardware, puede reinstalarlo con el programa Administrador de recuperación (sólo en algunos modelos).

**NOTA:** No utilice el programa Administrador de restauración para volver a instalar programas de software que se suministran en los CD o DVD incluidos en la caja de su PC. Reinstale estos programas directamente desde los CD o DVD correspondientes.

Antes de desinstalar un programa, asegúrese de que puede volver a instalarlo. Verifique para asegurarse de que aún se encuentre disponible en donde lo instaló originalmente (por ejemplo, en discos o en Internet). O verifique que el programa se encuentre en la lista de programas que puede volver a instalar con el Administrador de restauración.

**NOTA:** Algunas funciones pueden no estar disponible en sistemas que se envíen sin una versión de Microsoft Windows.

Si desea verificar la lista de programas que puede instalar con el Administrador de recuperación:

- **1.** Haga clic en **Inicio**, **Todos los programas**, **Administrador de recuperación** y luego haga clic en **Administrador de recuperación**. Si se le indica, haga clic en **Sí** para permitir que el programa continúe.
- **2.** En **Necesito ayuda de inmediato**, haga clic en **Reinstalar programas de software**.
- **3.** En la pantalla de bienvenida toque **Siguiente**. Se abre una lista de programas. Compruebe si su programa está ahí.

Para volver a instalar un programa usando el **Administrador de recuperación**:

- **1.** Haga clic en **Inicio**, **Todos los programas**, **Administrador de recuperación** y luego haga clic en **Administrador de recuperación**.
- **2.** Haga clic en **Reinstalar programas de software** y en **Siguiente** en la pantalla de **bienvenida**.
- **3.** Escoja el programa que desea instalar, haga clic en **Siguiente** y siga las instrucciones en pantalla.
- **4.** Cuando haya finalizado con el proceso de reinstalación, reinicie su equipo. **No omita este último paso.** Una vez que recupere los programas de software o los controladores de hardware, deberá reiniciar el equipo.

Si desea desinstalar un programa:

- **1.** Cierre todos los programas de software y carpetas.
- **2.** Haga clic en **Inicio** y en **Panel de control**.
- **3.** En **Programas**, haga clic en **Desinstalar programa**.
- **4.** Seleccione el programa que desea eliminar y haga clic en **Desinstalar**.

# <span id="page-12-0"></span>**3 Recuperación del sistema**

Recuperación del sistema borra por completo y formatea la unidad de disco duro, eliminando todos los archivos de datos que ha creado y reinstala el sistema operativo, los programas y controladores. No obstante, deberá volver a instalar el software que el equipo no incluía al comprarlo. Esto incluye el software provisto con los medios incluidos en la caja de accesorios del equipo y los programas de software instalados luego de la compra del equipo.

**NOTA:** Proceda siempre según los procedimientos para Restaurar el sistema antes de usar el programa de recuperación del sistema: consulte Restauración del sistema de Microsoft en [Resolución de problemas de software en la página 7.](#page-10-0)

Algunas funciones pueden no estar disponible en sistemas que se envían sin una versión de Microsoft Windows.

#### **Elección de un método de recuperación del sistema**

Para realizar una Recuperación del sistema, deberá seleccionar uno de los siguientes métodos:

Imagen de recuperación: Realiza la recuperación del sistema desde una imagen de recuperación que se encuentra almacenada en su unidad de disco duro. La imagen de recuperación es un archivo que contiene una copia del software original de fábrica. Para realizar una recuperación del sistema a partir de la imagen de recuperación, consulte Recuperación del sistema desde el menú Inicio de Windows en la página 9.

**NOTA:** La imagen de restauración utiliza una parte del disco duro que no puede utilizarse para el almacenamiento de datos.

Medios de recuperación: Realiza la recuperación del sistema a partir de los medios de recuperación que creó con los archivos almacenados en su unidad de disco duro o con los adquiridos por separado. Para crear medios de recuperación, consulte [Creación de medios de](#page-15-0) [recuperación en la página 12](#page-15-0).

#### **Opciones de Recuperación del sistema**

Debería seguir el siguiente proceso para intentar una **recuperación del sistema** en el orden aquí descrito:

- **1.** Por medio de la unidad de disco duro, desde el menú Inicio de Windows 7.
- **2.** A través de la unidad de disco duro, pulsando F11 en el teclado durante el arranque del sistema.
- **3.** Desde los medios de recuperación que usted cree.
- **4.** A través de discos de recuperación adquiridos del Soporte de HP. Para adquirir discos de recuperación, visite <http://www.hp.com/support>.

#### **Recuperación del sistema desde el menú Inicio de Windows**

**PRECAUCIÓN:** La Recuperación del Sistema borra todos los datos y programas que hayan sido creados o instalados. Haga una copia de seguridad de todos los datos importantes en un disco extraíble o unidad flash USB.

Si el equipo está funcionando y Windows 7 está activo, siga estos pasos para realizar una **Recuperación del sistema**.

- **1.** Apague el equipo.
- **2.** Desconecte todos los dispositivos periféricos del equipo, excepto el monitor, el teclado y el ratón.
- **3.** Encienda su equipo.
- **4.** Haga clic en **Inicio**, **Todos los programas**, **Administrador de recuperación** y luego haga clic en **Administrador de recuperación**. Si se le indica, haga clic en **Sí** para permitir que el programa continúe.
- **5.** Debajo de **Necesito ayuda de inmediato**, haga clic en **Recuperación del sistema**.
- **6.** Seleccione **Sí** y, entonces, **Siguiente**. El equipo se reinicia.
- **NOTA:** Si el sistema no detecta una partición de recuperación, le indicará que inserte los medios de recuperación. Inserte el disco o unidad flash USB, seleccione **Sí**, y luego haga clic en **Siguiente** para reiniciar el equipo y ejecutar el Administrador de recuperación desde el disco o la unidad flash USB de recuperación. Si utiliza discos, inserte el siguiente disco de recuperación del sistema cuando se le indique.
- **7.** Cuando se reinicia el equipo, volverá a ver la pantalla de bienvenida del Administrador de recuperación. En **Necesito ayuda de inmediato**, seleccione **Recuperación del sistema**. Si se le indica que haga una copia de seguridad de sus archivos y no lo ha hecho aún, seleccione **Hacer copia de seguridad de archivos primero (recomendado)**, y luego haga clic en **Siguiente**. Si no, seleccione **Recuperar sin hacer copia de seguridad de archivos** y luego haga clic en **Siguiente**.
- **8.** Comienza la Recuperación del Sistema. Después de que se complete la Recuperación del Sistema, haga clic en **Finalizar** para reiniciar el equipo.
- **9.** Complete el proceso de registro y espere a que aparezca el escritorio.
- **10.** Luego, apague el equipo, vuelva a conectar todos los dispositivos periféricos y enciéndalo nuevamente.

#### **Recuperación del sistema al inicio del sistema**

**PRECAUCIÓN:** La Recuperación del Sistema borra todos los datos y programas que hayan sido creados o instalados. Haga una copia de seguridad de todos los datos importantes en un disco extraíble o unidad flash USB.

Si Windows 7 no responde pero el equipo está funcionando, siga estos pasos para realizar una **Recuperación del sistema**.

- **1.** Apague el equipo. En caso necesario, mantenga pulsado el botón **Power** hasta que se apague el equipo.
- **2.** Desconecte todos los dispositivos periféricos del equipo, excepto el monitor, el teclado y el ratón.
- **3.** Pulse el botón **Power** para encender el equipo.
- **4.** Cuando vea que aparece el logotipo inicial de la compañía, pulse F11 repetidamente en su teclado hasta que aparezca en pantalla el mensaje **Windows está cargando archivos…**
- **5.** Debajo de **Necesito ayuda de inmediato**, haga clic en **Recuperación del sistema**.
- **6.** Si se le indica que haga una copia de seguridad de sus archivos y no lo ha hecho aún, seleccione **Hacer copia de seguridad de archivos primero (recomendado)**, y luego haga clic en **Siguiente**. Si no, seleccione **Recuperar sin hacer copia de seguridad de archivos** y luego haga clic en **Siguiente**.
- **7.** Comienza la Recuperación del Sistema. Después de que se complete la Recuperación del Sistema, haga clic en **Finalizar** para reiniciar el equipo.
- **8.** Complete el proceso de registro y espere a que aparezca el escritorio.
- **9.** Luego, apague el equipo, vuelva a conectar todos los dispositivos periféricos y enciéndalo nuevamente.

#### **Recuperación del Sistema desde medios de recuperación**

**PRECAUCIÓN:** La Recuperación del Sistema borra todos los datos y programas que hayan sido creados o instalados. Haga una copia de seguridad de todos los datos importantes en un disco extraíble o unidad flash USB.

Para crear medios de recuperación, consulte [Creación de medios de recuperación en la página 12](#page-15-0).

Para realizar una **Recuperación del sistema** utilizando medios de recuperación:

- **1.** Si el equipo está funcionando, cree un DVD o unidad flash USB de seguridad con todos los archivos de datos que desea guardar, y luego retire el medio de seguridad de la bandeja de la unidad.
- **2.** Si utiliza DVDs de recuperación, inserte el disco de recuperación Nº 1 en la bandeja de la unidad de DVD y luego cierre la bandeja. Si usa una unidad flash USB de recuperación, insértela en un puerto USB.
- **3.** Si el equipo funciona, haga clic en **Inicio**, haga clic en el botón de la Flecha, junto al de Apagar, y haga clic en **Apagar**. O bien, si el equipo no responde, mantenga pulsado el botón **Power** durante 5 segundos aproximadamente, o hasta que se apague el equipo.
- **4.** Desconecte todos los dispositivos periféricos del equipo, excepto el monitor, el teclado y el ratón.
- **5.** Pulse el botón **Power** para encender el equipo. Si está utilizando un DVD de recuperación, el equipo ejecutará automáticamente el Administrador de recuperación de seguridad desde el disco. Prosiga directamente con el paso 7.
- **6.** Si está ejecutando Recuperación del sistema desde una unidad flash USB, pulse Esc mientras se enciende el equipo para que aparezca el menú de inicio. Use las teclas de dirección para seleccionar el dispositivo USB y pulse Intro para iniciar desde ese dispositivo.
- **7.** Si ha de escoger entre ejecutar la Recuperación del Sistema desde medios o la unidad de disco, seleccione medios y haga clic en **Siguiente**.
- **8.** Debajo de **Necesito ayuda de inmediato**, haga clic en **Restablecimiento de valores de fábrica**.
- **9.** Si se le indica que haga una copia de seguridad de sus archivos y no lo ha hecho aún, seleccione **Hacer copia de seguridad de los archivos primero (recomendado)** y luego haga clic en **Siguiente**. Si no, seleccione **Recuperar sin hacer copia de seguridad de los archivos** y luego haga clic en **Siguiente**.
- **10.** Si se le indica que introduzca el siguiente disco de restauración, hágalo.
- <span id="page-15-0"></span>**11.** Cuando haya terminado el Administrador de recuperación, quite todos los medios de recuperación del sistema.
- **12.** Haga clic en **Finalizar** para reiniciar el equipo.

#### **Medios de recuperación**

Se pueden crear medios de recuperación en DVDs vírgenes o en una unidad flash USB (pero no en ambas a la vez). Cree medios de recuperación desde la imagen de recuperación almacenada en su disco duro. Esta imagen contiene el sistema operativo y archivos de programa instalados originalmente en su equipo de fábrica. Puede crear tan sólo un conjunto de medios de recuperación para su equipo, y los medios sólo pueden usarse en este equipo. Almacene los medios de recuperación a buen recaudo.

**NOTA:** Algunas funciones pueden no estar disponible en sistemas que se envíen sin una versión de Microsoft Windows.

#### **Elección de Medios de recuperación**

Para crear discos de recuperación, su equipo debe tener grabadora de DVD, y debe utilizar sólo discos vírgenes DVD+R o DVD-R de buena calidad.

**EXAUTA:** No puede utilizar discos de CD o DVD+RW, DVD-RW, DVD+RW DL, DVD-RW DL, DVD+R DL o DVD-R DL para crear discos de recuperación.

- Si crea discos de recuperación, asegúrese de usar discos de alta calidad para crear un conjunto de discos de recuperación. Es normal que los discos con defectos sean rechazados. Se le indicará que inserte un nuevo disco en blanco para volver a intentarlo.
- La cantidad de discos en la serie de discos de recuperación depende del modelo de su equipo (en general, entre 1 y 3 DVDs). El Creador de disco de recuperación le indica la cantidad específica total de discos en blanco que necesitará.
- Puede optar por crear una unidad flash USB de recuperación, utilizando una unidad USB de alta calidad en blanco. Si está utilizando una unidad flash USB, el programa le dirá el tamaño de la unidad que necesita para guardar toda la información (8 GB como mínimo).

**NOTA:** El proceso de creación de medios de recuperación y verificación de datos puede llevar algo de tiempo. Puede salir del proceso en cualquier momento. La próxima vez que ejecute el programa, éste continuará donde lo dejó.

#### **Creación de medios de recuperación**

Para crear los discos de recuperación del sistema:

- **1.** cierre todos los programas.
- **2.** Haga clic en **Inicio**, **Todos los programas**, **Administrador de recuperación** y luego haga clic en **Creación de medios de recuperación**. Si se le indica, haga clic en **Sí** para permitir que el programa continúe.
- **3.** Seleccione **Crear medios de recuperación utilizando DVD en blanco**, y luego haga clic en **Siguiente**.
- **4.** Siga las instrucciones que aparecen en pantalla. Etiquete cada disco según los procese (por ejemplo, Recuperación 1, Recuperación 2, etc).

Para crear una unidad flash USB de recuperación:

- **1.** Cierre todos los programas que estén en ejecución.
- **2.** Inserte la unidad flash USB en un puerto USB del equipo.
- **3.** Haga clic en **Inicio**, **Todos los programas**, **Administrador de recuperación** y luego haga clic en **Creación de medios de recuperación**.
- **4.** Seleccione **Crear medios de recuperación con una unidad flash USB** y luego haga clic en **Siguiente**.
- **5.** Seleccione la unidad flash USB desde la lista de medios. El programa le indicará cuánta capacidad de almacenamiento se necesita para crear la unidad de recuperación. Si la unidad flash USB no tiene espacio de almacenamiento suficiente (el mínimo es 8 GB), se mostrará en gris en la pantalla. Haga clic en **Siguiente**.
- **NOTA:** Creación de medios de recuperación formatea la unidad flash y borra todos los archivos que contiene.
- **6.** Siga las instrucciones que aparecen en pantalla. Asegúrese de etiquetar la unidad flash USB y guardarla en un lugar seguro.
	- **NOTA:** No utilice tarjetas de medios para crear medios de recuperación. Es posible que el sistema no pueda iniciarse desde una tarjeta de medios y no pueda ejecutar la recuperación del sistema.

# <span id="page-17-0"></span>**4 Mantenimiento**

Es importante que realice un mantenimiento simple de su equipo para asegurar que trabaje a máximo rendimiento.

### **Programas y tareas**

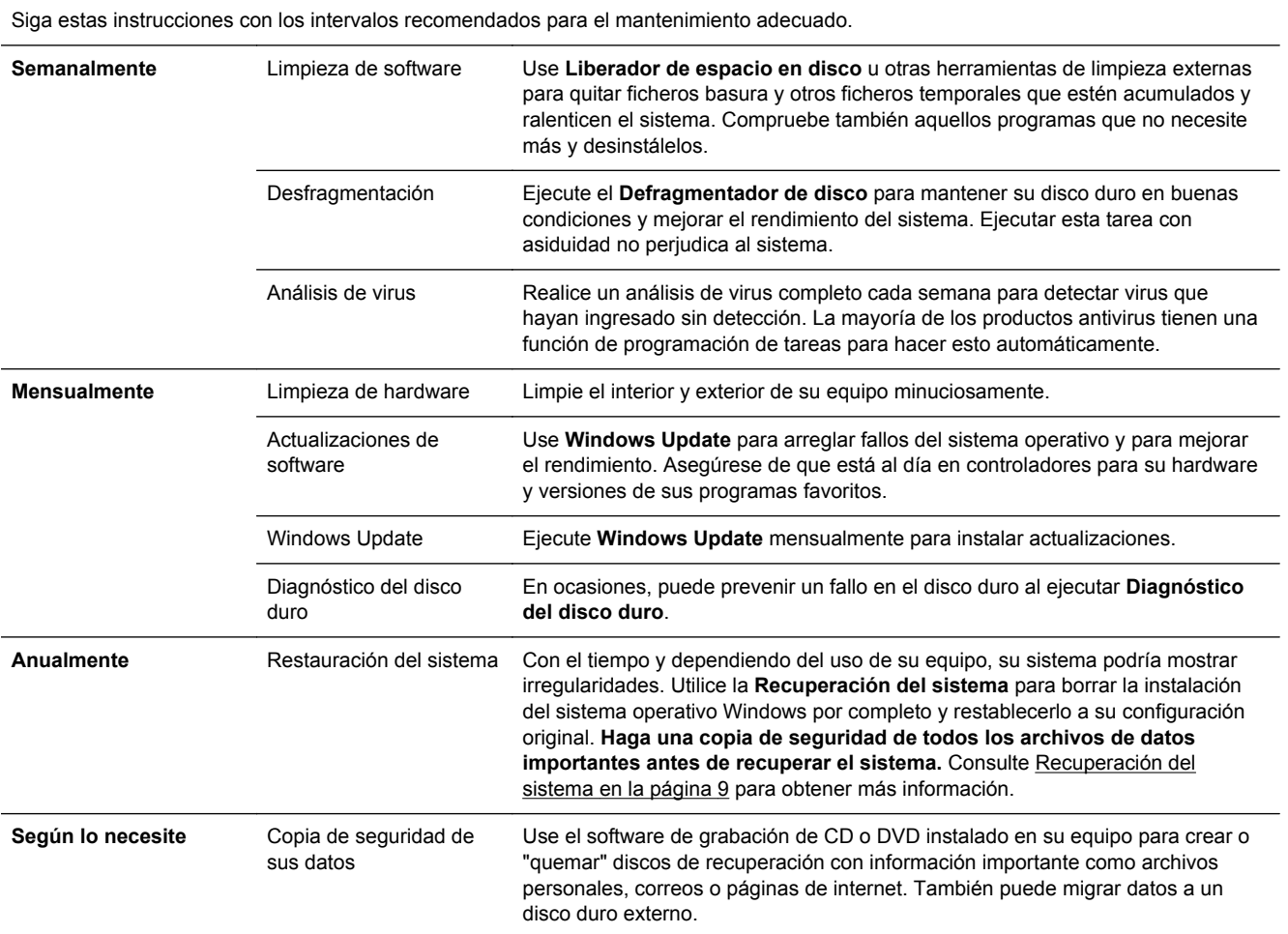

#### **Mantenimiento del equipo libre de polvo, suciedad y calor**

El equipo tendrá una vida más longeva si permanece preservado del polvo, la suciedad o el calor. El polvo, pelo y otras partículas pueden amontonarse, creando un efecto manta; como resultado, los componentes pueden sobrecalentarse o, en el caso del teclado y del ratón, no funcionar correctamente. Compruebe el sistema en busca de polvo o suciedad al menos una vez al mes, y límpielo una vez cada tres meses. Visite [www.hp.com/support](http://www.hp.com/support) para instrucciones de limpieza adicionales.

### <span id="page-18-0"></span>**Limpieza del equipo y del monitor**

Siga estos pasos para limpiar el equipo y el monitor:

- **1.** Desenchufe el equipo y el monitor.
- **2.** Para limpiar la pantalla del monitor, utilice un paño limpio y seco. **No humedezca la pantalla.** Si desea limpiar con más profundidad, utilice un paño limpio y un limpiador de pantalla antiestática.
- **3.** Utilice un paño limpio y seco para limpiar la carcasa del equipo y del monitor.

**NOTA:** Para eliminar residuos de adhesivos o de líquido derramado en la carcasa del equipo o del monitor, utilice alcohol isopropílico y un paño sin pelusa.

### **Limpieza de los orificios de ventilación del equipo**

Los orificios de ventilación mantienen fresco el equipo. Mantenga dichos orificios limpios usando una pequeña aspiradora a pilas. (Una aspiradora a pilas elimina el riesgo de cortocircuito).

- **1.** Aspire los orificios de la carcasa del equipo.
- **2.** Retire los residuos acumulados en los conectores del equipo y alrededores (por ejemplo, los conectores Ethernet y USB).

#### **Limpieza del teclado y ratón**

Cuando limpie las teclas del teclado, utilice la graduación más baja de la aspiradora a pilas, para evitar aspirar las tapas y los resortes de las teclas.

- **1.** Aspire los espacios entre las teclas y también las ranuras.
- **2.** Utilice un trapo limpio y seco y alcohol isopropílico para limpiar la acumulación de residuos en las teclas y los bordes.
- **3.** Limpie el ratón y cable del ratón usando paños limpios.

Si tiene un ratón de bola, limpie la bola y las ruedecillas interiores.

- **1.** Vuelque el ratón y gire la tapa de la bola en el sentido de las agujas del reloj para quitar la tapa y extraer la bola.
- **2.** Enjabone la bola y enjuáguela.
- **3.** Limpie las ruedecillas interiores del ratón usando algodón humedecido con alcohol isopropílico.
- **4.** Una vez que la bola y los rodillos estén completamente secos, vuelva a colocar la bola y la tapa.

#### **Limpieza de la pantalla táctil (sólo algunos modelos)**

**PRECAUCIÓN:** No rocíe ni coloque el limpiador directamente sobre la pantalla. Rocíe el producto en el paño y luego limpie los lados y la superficie de la pantalla táctil.

No utilice paños ni limpiadores abrasivos para limpiar los lados y la superficie de la pantalla, ya que ésta podría dañarse.

Siga estos pasos para limpiar la pantalla táctil:

- **1.** Apague el equipo. Toque el botón **Inicio** y, a continuación, toque **Apagar**.
- **2.** Desenchufe el cable de alimentación de la pared.
- **3.** Vaporice una pequeña cantidad de limpia-cristales no agresivo sobre un paño suave para limpiar la pantalla táctil.
- **4.** Limpie la superficie y todos los lados de la pantalla táctil a fin de eliminar suciedad, huellas dactilares u otros residuos que pudieran dificultar el reconocimiento táctil de la pantalla.